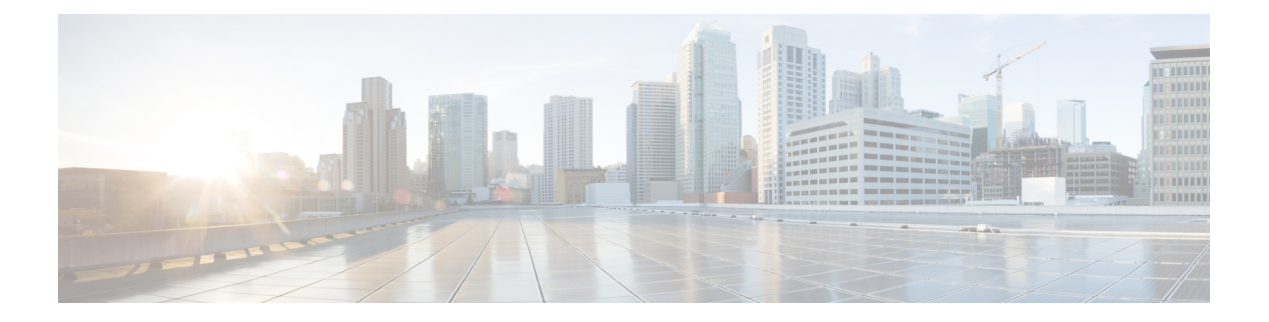

# 通知の設定

このセクションでは、次の点について説明します。

- [通知の設定](#page-0-0) (1 ページ)
- [通知グループ](#page-1-0) (2 ページ)
- [通知基準](#page-2-0) (3 ページ)
- [通知の種類](#page-3-0) (4 ページ)
- SNMP [トラップ通知](#page-4-0) (5 ページ)
- SMTP [サーバの設定](#page-12-0) (13 ページ)
- syslog 通知 (13 [ページ\)](#page-12-1)
- [特定のアラームに制限された通知](#page-14-0) (15 ページ)

## <span id="page-0-0"></span>通知の設定

CiscoPrime Collaboration Assurance では、IP テレフォニー、TelePresence 環境、IP ファブリック で発生するイベントに応答し、イベントやアラーム情報が表示されます。

イベントやアラームは、アラームやイベントのブラウザなど、CiscoPrimeCollaborationAssurance ダッシュボードで確認できます。また、他のホストのSNMPトラップ収集装置、syslog収集装 置、およびユーザにイベントに関する情報を転送するように通知を設定することもできます。

通知は、デバイスのコンポーネントではなく、デバイスのロールごとにイベントを監視しま す。サポートされているイベントとアラームの一覧については、「[PrimeCollaboration](http://www.cisco.com/en/US/products/ps12363/products_device_support_tables_list.html)でサポー [トされているアラームとイベント」](http://www.cisco.com/en/US/products/ps12363/products_device_support_tables_list.html)を参照してください。

各アラームに対して Cisco Prime Collaboration Assurance は、アラーム、デバイス、重大度、状 態を通知が設定されたグループと比較し、一致する場合には通知を送信します。ユーザが設定 したアラームセットと通知基準によって一致を決定することができます通知条件を設定する手 順については[、デバイス通知グループの追加](#page-15-0)を参照してください。

次の表には、重大度の値と、アラームの状態が時間の経過によってどのように変化するのか示 されています。

通知で送信するイベントの重大度は、Cisco Prime Collaboration Assurance のデフォルト値から ユーザ定義の値に変更できます。 (注)

この表には、アラーム、イベントの重大度、ステータスが示されています。

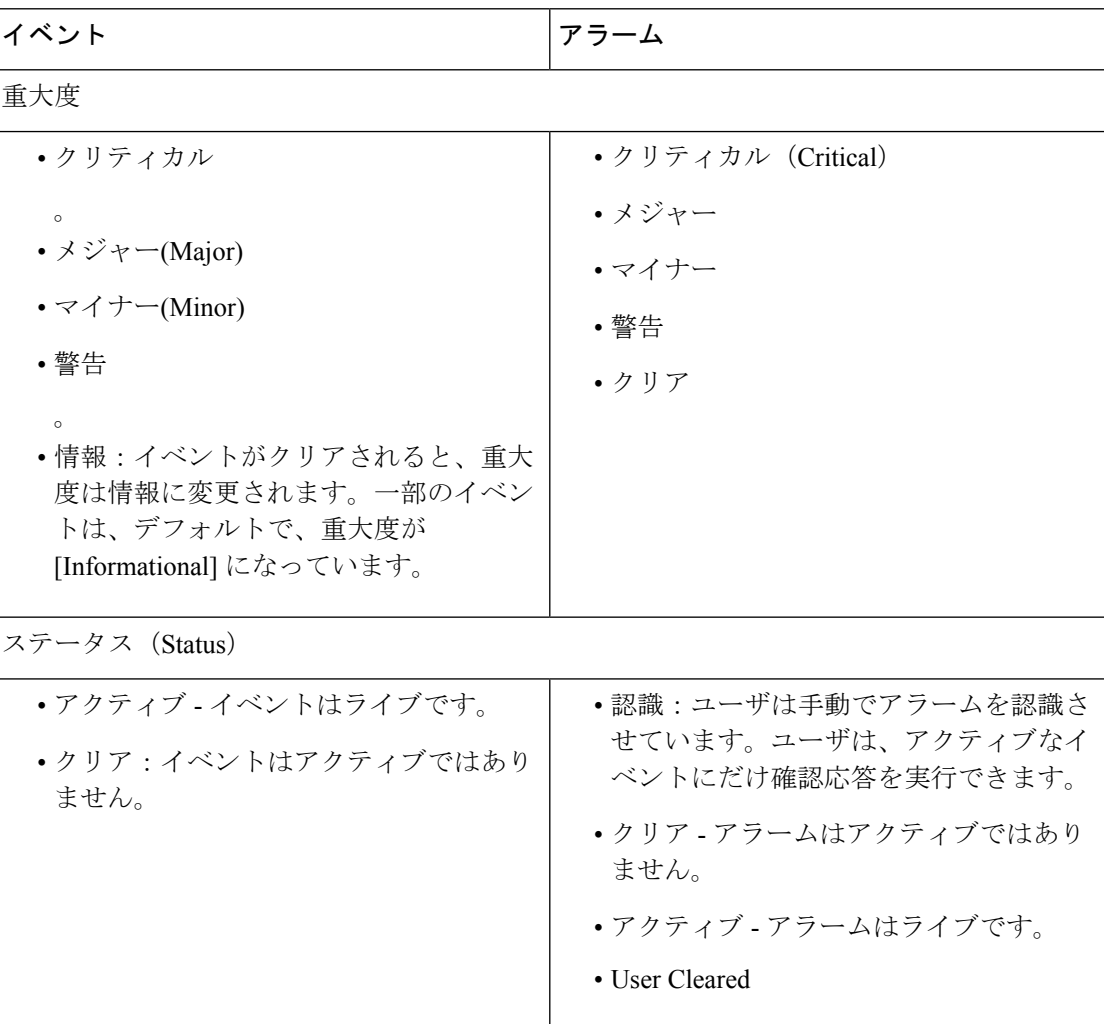

表 **<sup>1</sup> :** アラームとイベントの重大度とステータス

# <span id="page-1-0"></span>通知グループ

通知グループは、通知の生成と送信に関するユーザ定義のルールのセットです。 次の表は、通知先グループの内容について説明しています。

#### 表 **2 :** 通知グループ

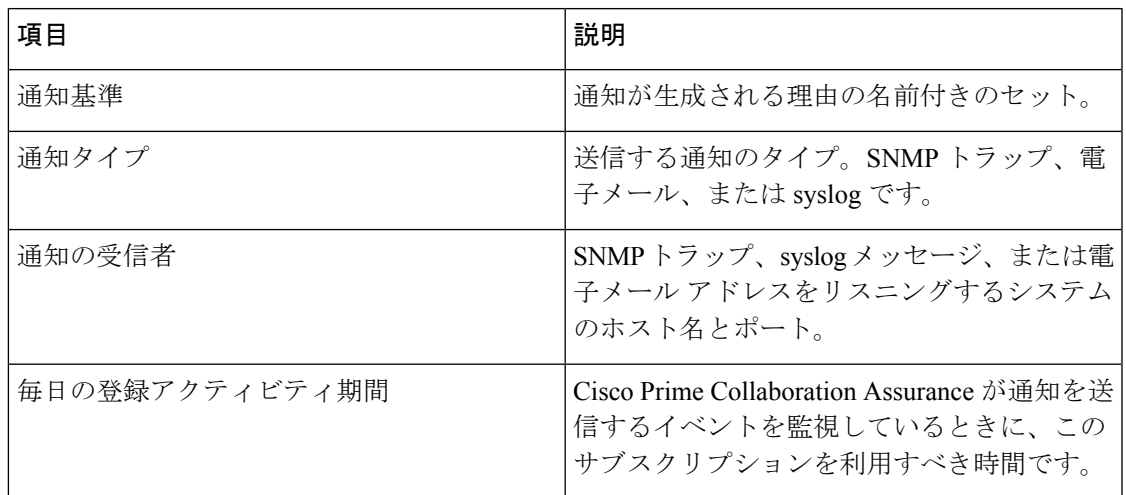

## <span id="page-2-0"></span>通知基準

通知基準は、通知を送信するための監視対象項目を定義したものです。通知基準は、デバイス または電話、および特定の重大度とステータスを持つイベントのユーザ定義のセットに名前を 付けたものです。通知グループを設定するには、通知基準を指定する必要があります。

Cisco Prime Collaboration Assurance は、デバイス ベースの通知条件をサポートします。次の表 には、デバイス ベースの通知条件が示されています。

#### 表 **3 :** 通知基準

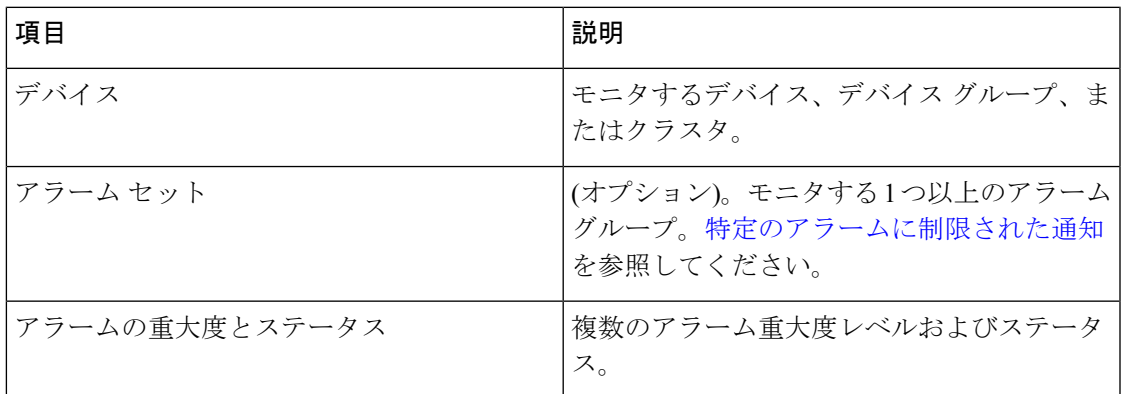

また、通知名や、通知によって表示される、[特定のアラームに制限された通知](#page-14-0)デバイスベース イベントの重大度もカスタマイズできます。

# <span id="page-3-0"></span>通知の種類

CiscoPrime Collaboration Assurance は、SNMP トラップ、電子メール、syslog という 3 つのタイ プの通知を提供します。通知グループを設定するときには、送信する 1 つ以上の通知タイプ と、各タイプの通知の受信者を指定する必要があります。

次の表には、通知のタイプが示されています。

#### 表 **<sup>4</sup> :** 通知タイプ

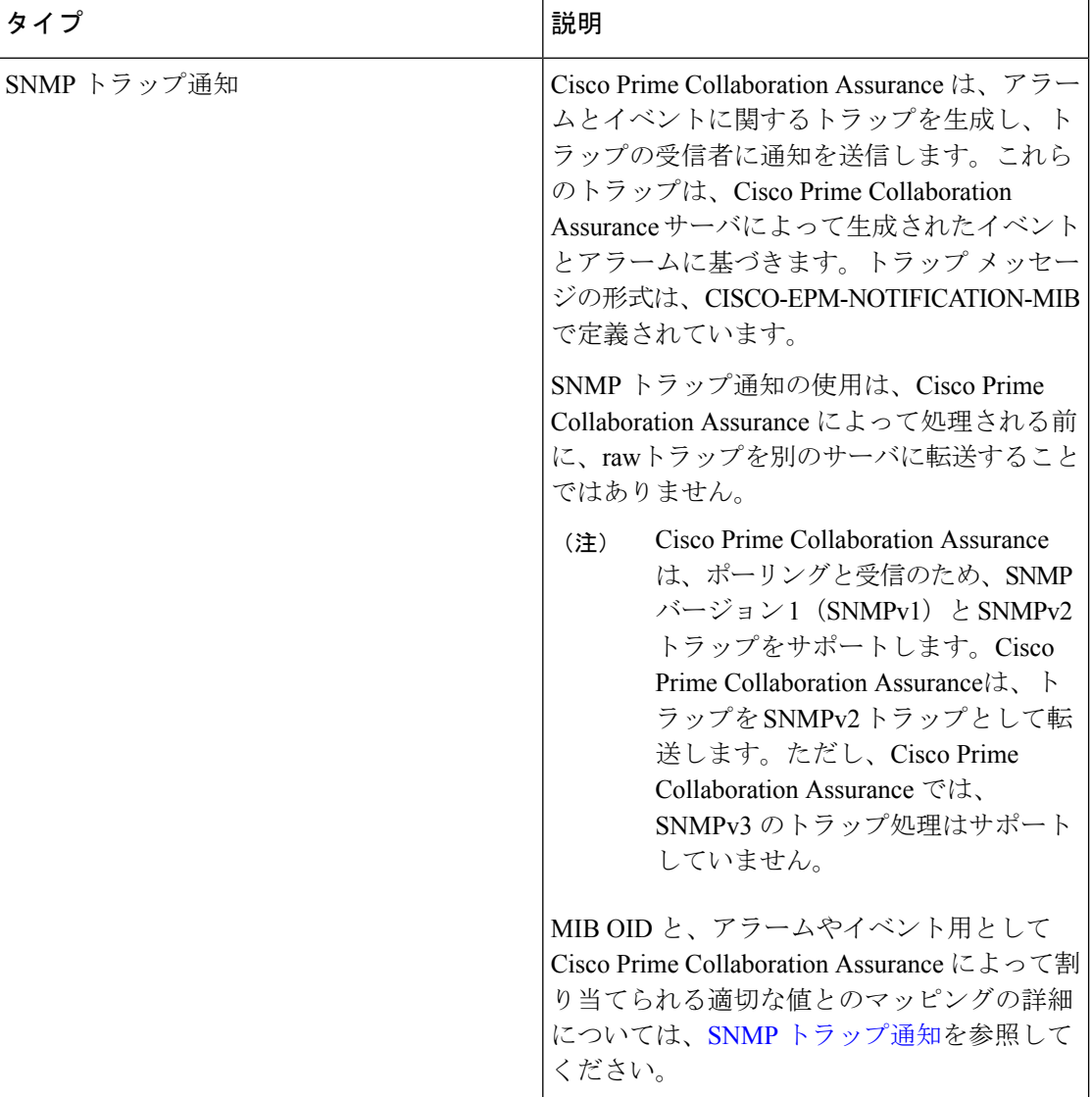

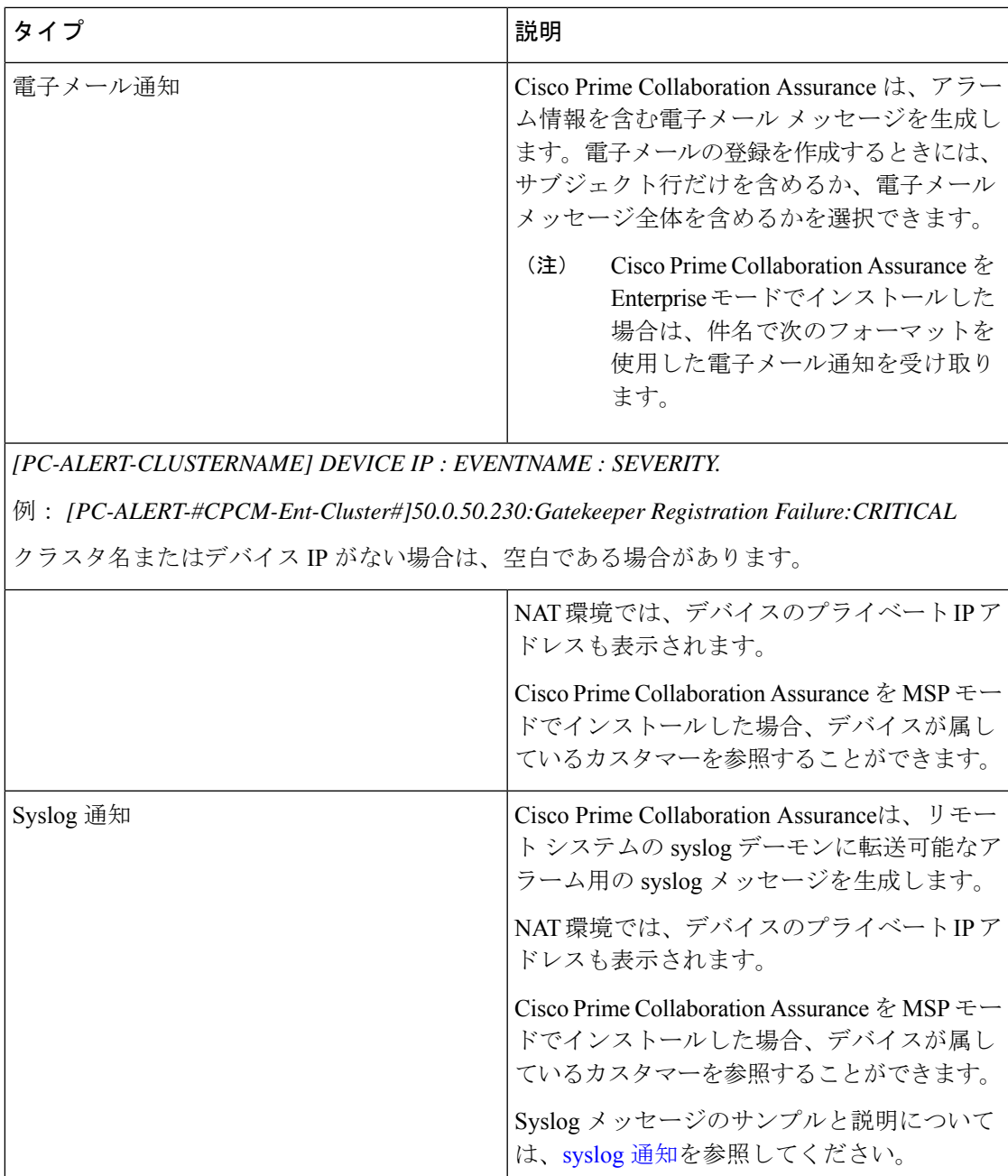

# <span id="page-4-0"></span>**SNMP** トラップ通知

アラームまたはイベントがCiscoPrimeCollaboration Assuranceサーバで受信されると、そのサー バは CISCO-EPM-NOTIFICATION-MIB に定義されたトラップ形式に変換されます。他の MIB オブジェクトはサポートされていません。すべてのトラップレシーバは、同じトラップフォー マットの同じトラップを受信します。

CISCO-EPM-NOTIFICATION-MIB は、[Cisco.com](http://tools.cisco.com/Support/SNMP/do/BrowseMIB.do?local=en&mibName=CISCO-EPM-NOTIFICATION-MIB) からダウンロードできます。

次の表に、MIB OID とその対応値を、Cisco Prime Collaboration Assurance によってアラームの ために割り当てられるものを示します。

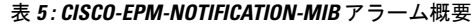

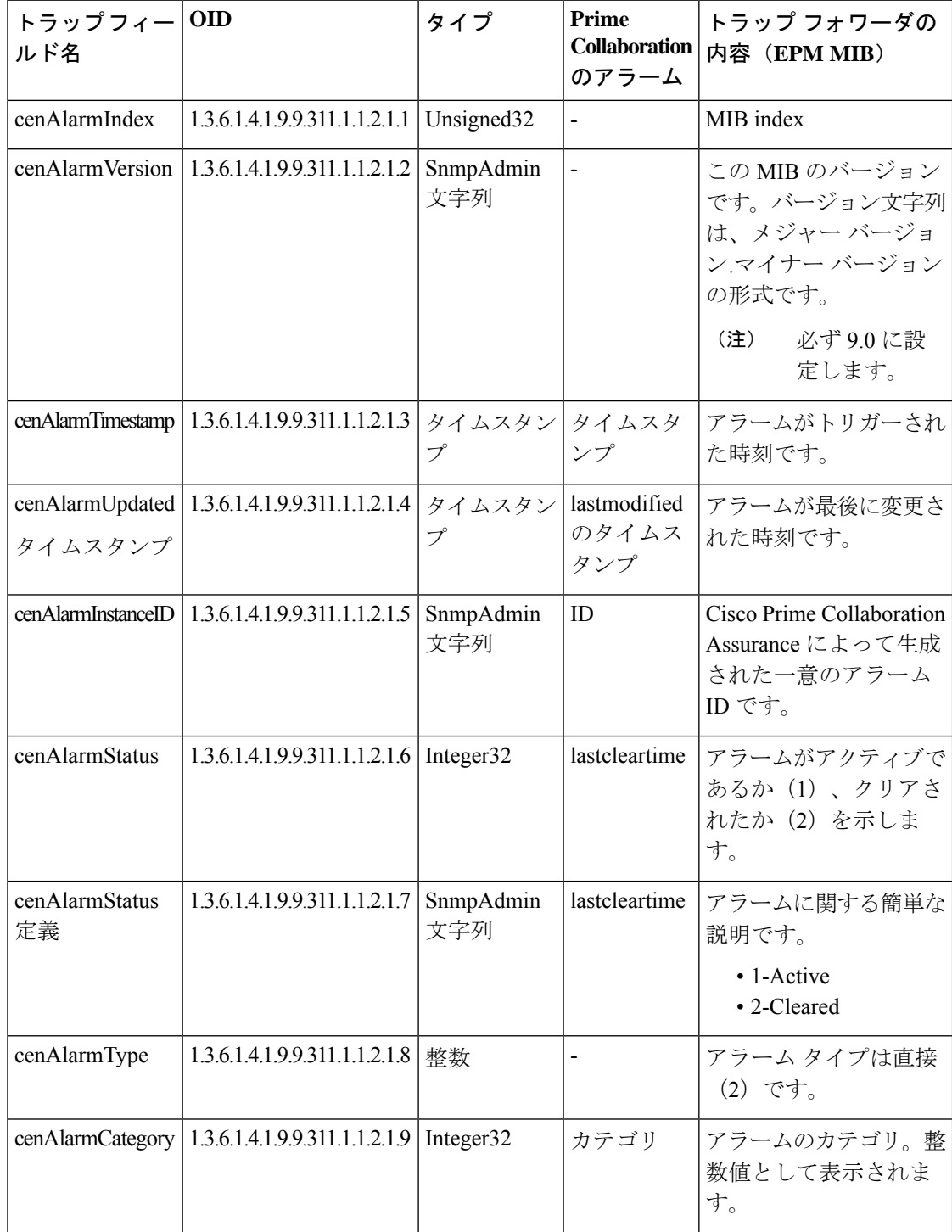

 $\mathbf{l}$ 

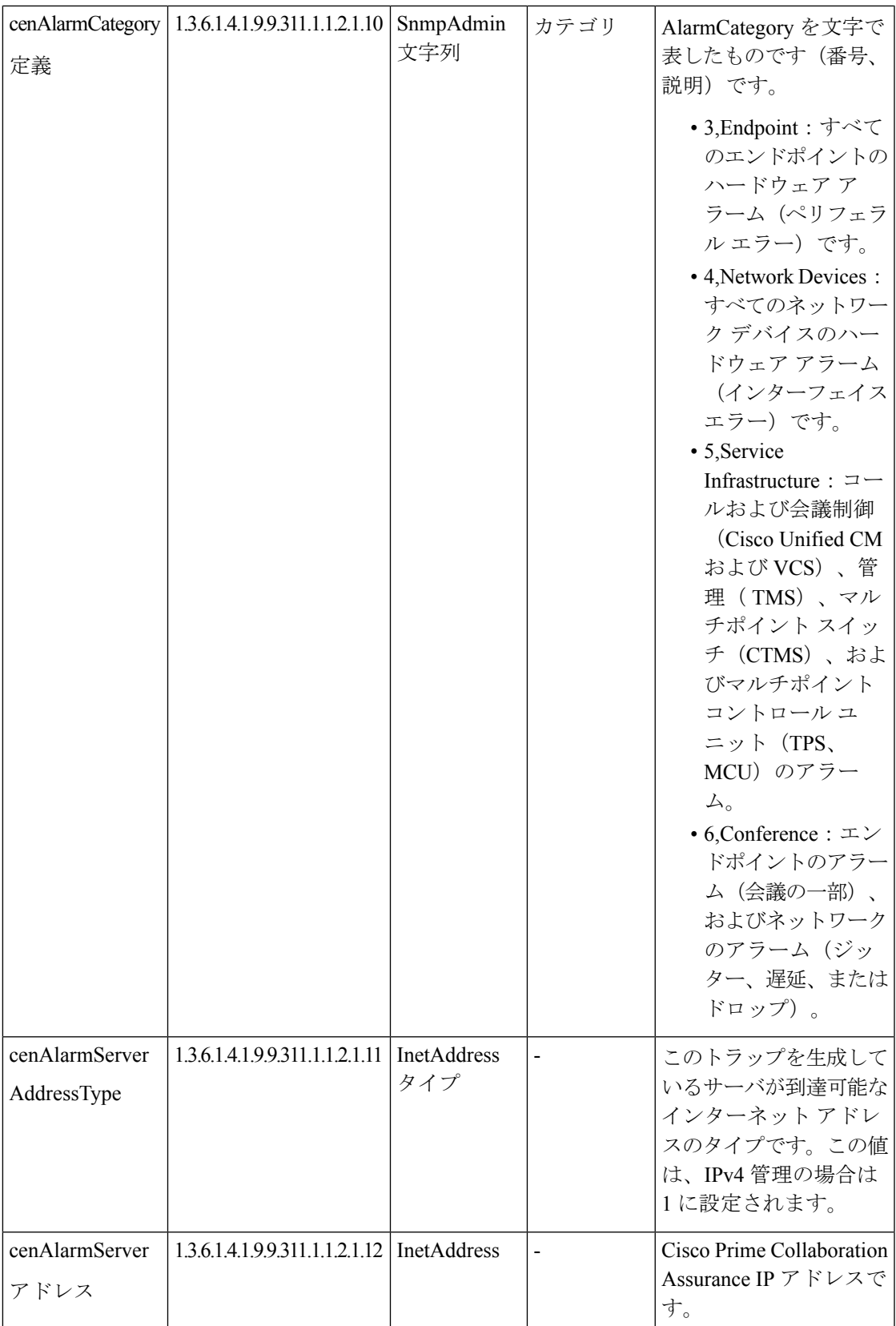

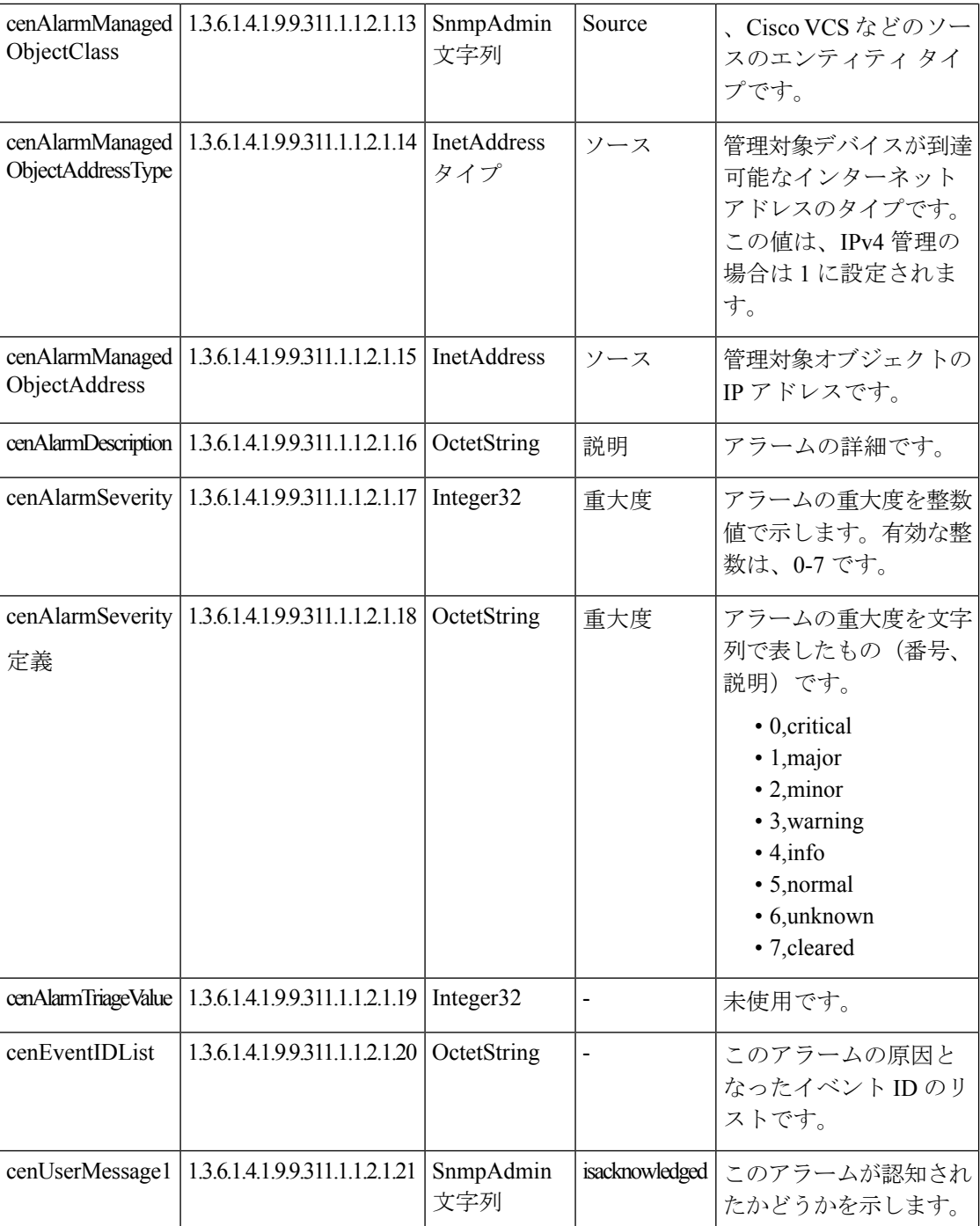

 $\mathbf l$ 

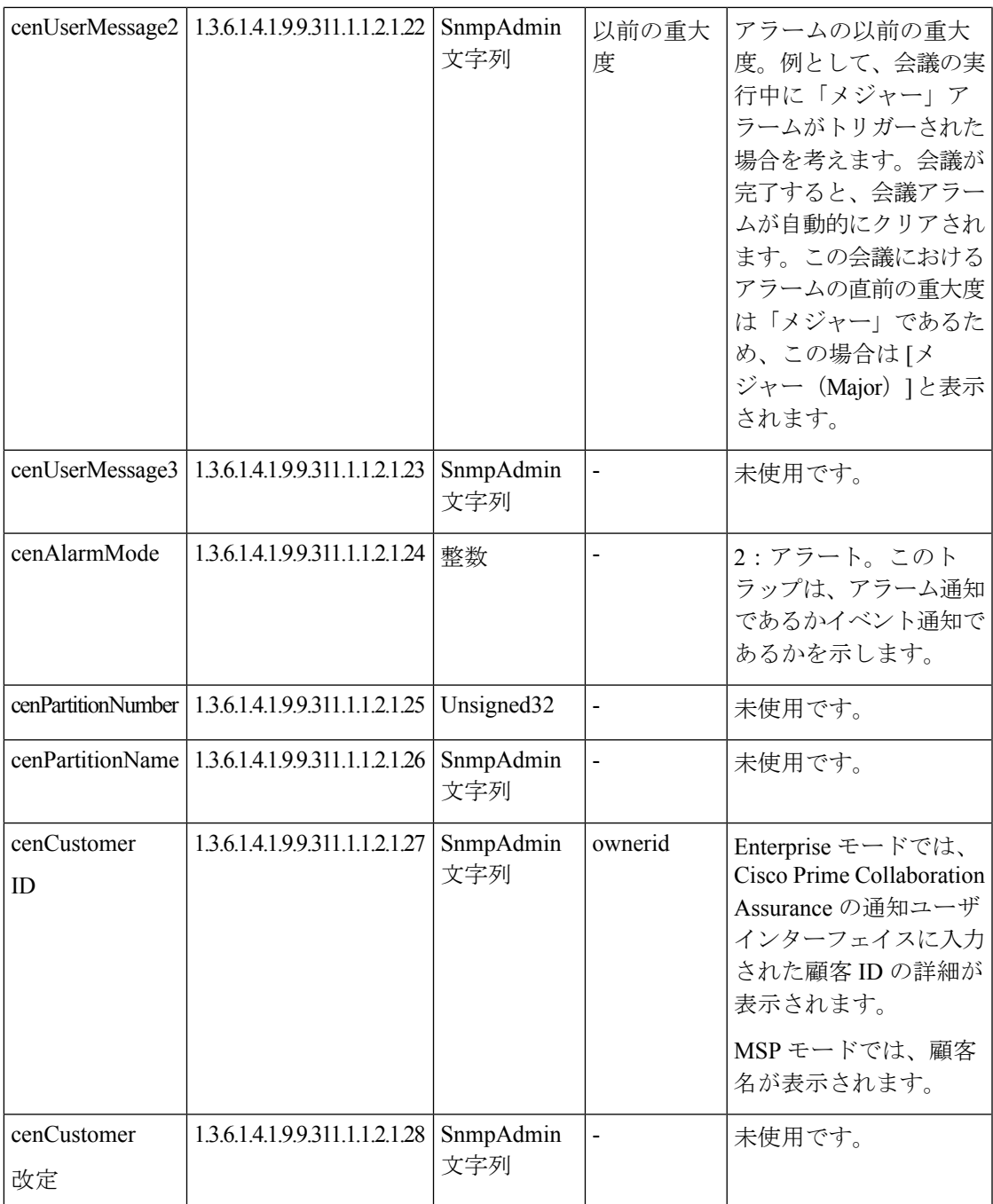

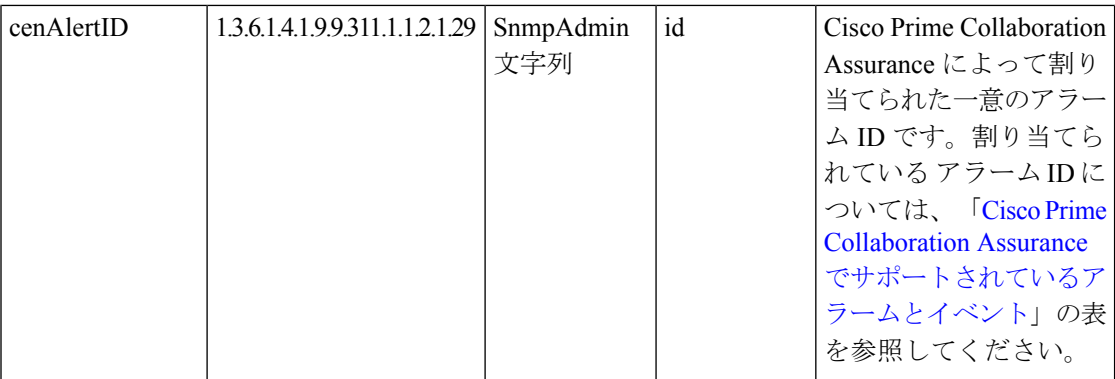

次の表に、MIB OID とその対応値を、Cisco Prime Collaboration Assurance によってイベントの ために割り当てられるものを示します。

### 表 **6 : CISCO-EPM-NOTIFICATION-MIB** イベント概要

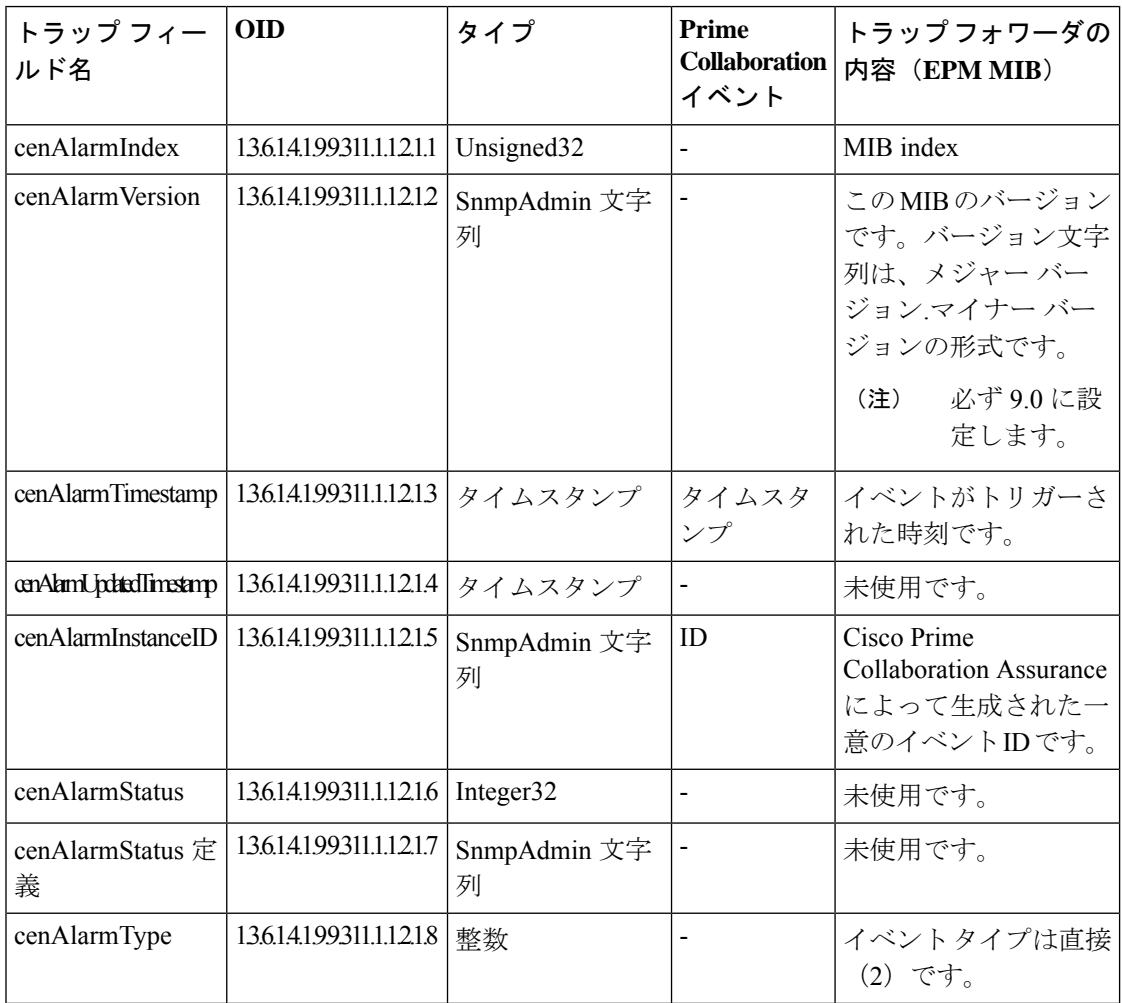

L

 $\mathbf{l}$ 

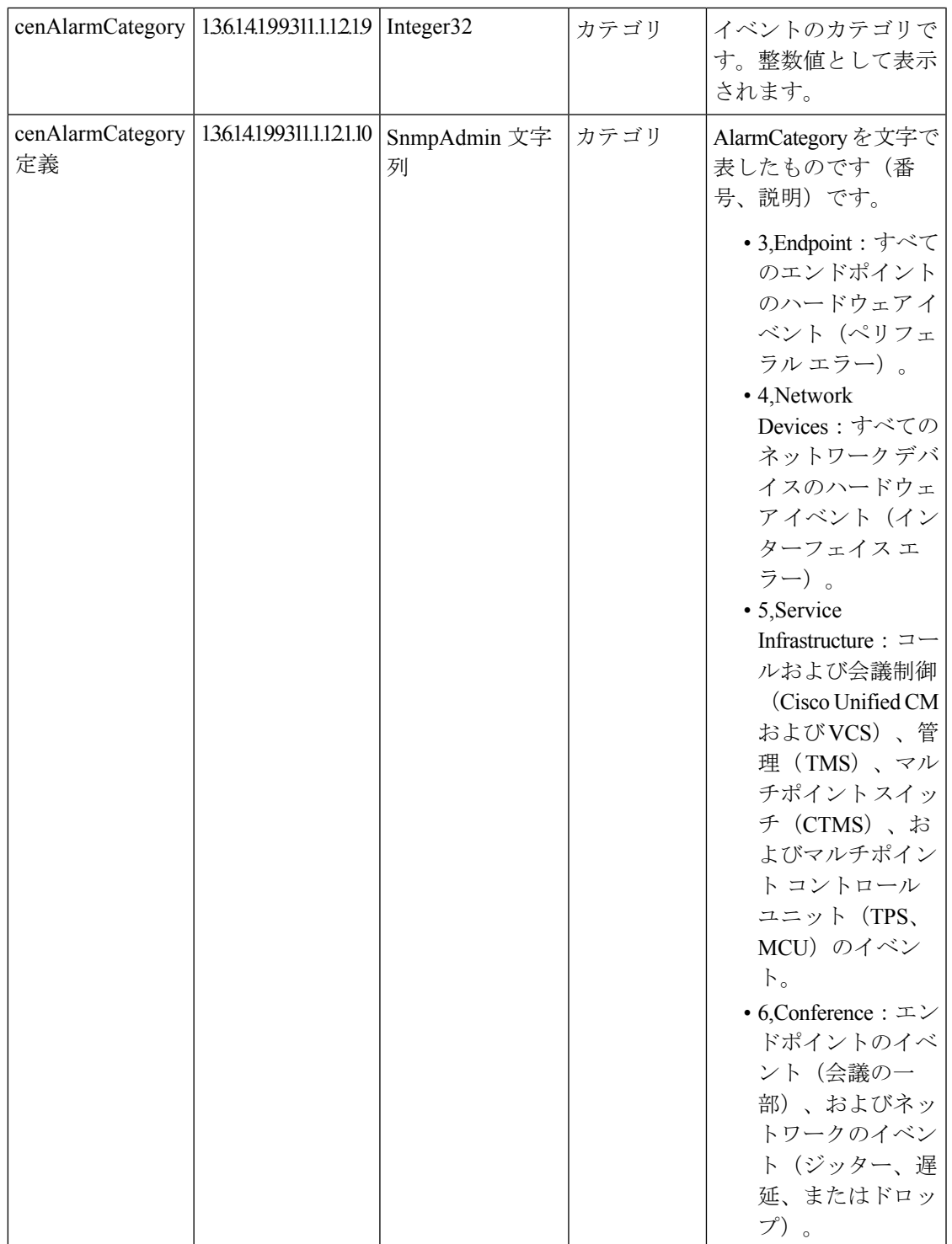

I

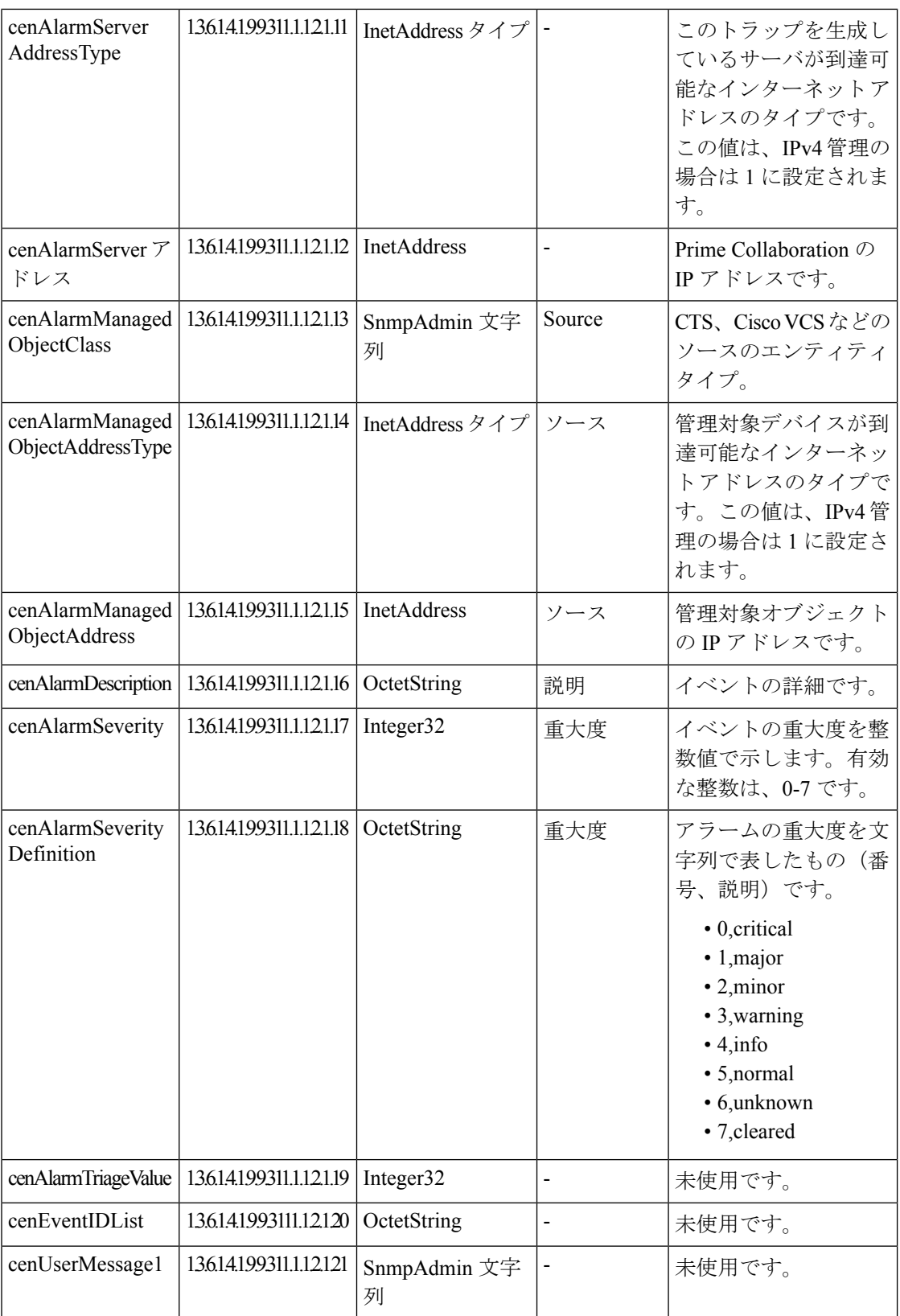

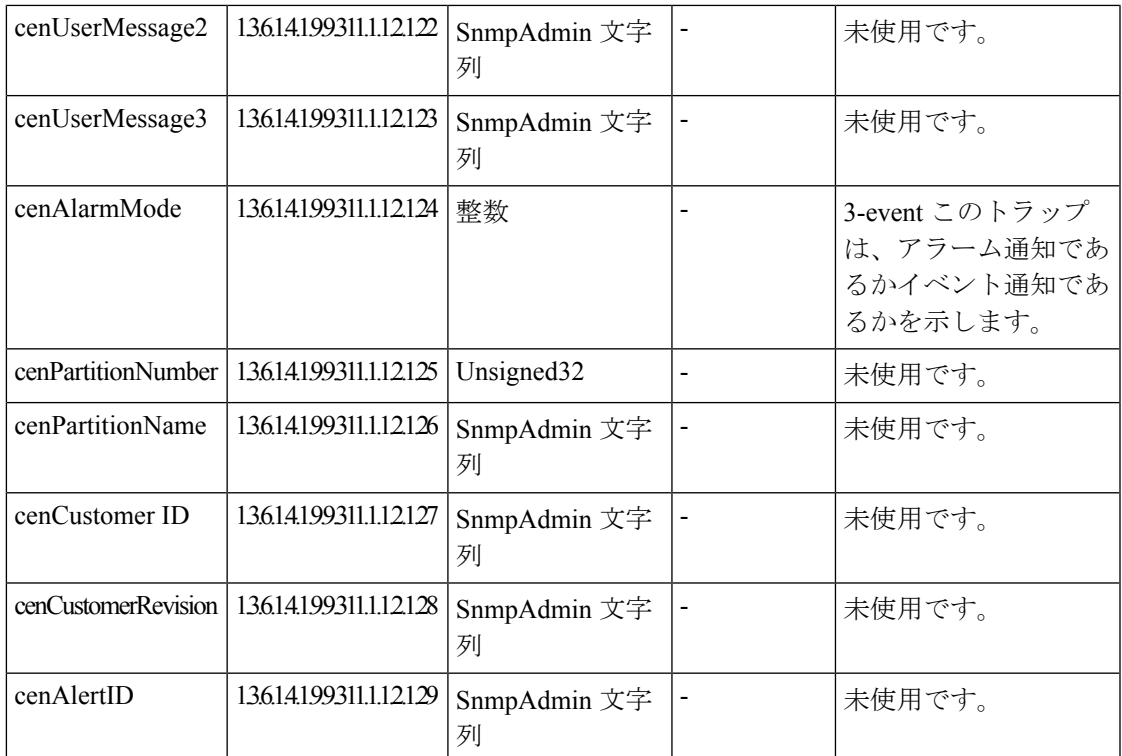

## <span id="page-12-0"></span>**SMTP** サーバの設定

SMTPサーバ名と送信者AAA電子メールアドレスを、**[**アラームとイベントの電子メール設定 (**E-mail Setup for Alarms & Events**)**]** ページ(**[**アラームとレポートの管理(**Alarm & Report Administration**)**]**、 > **[**アラームとイベントの電子メール設定(**E-mail Setup for Alarms & Events**)**]**)で指定することで、アラームの電子メール通知を送受信するように SMTP サーバ を設定することができます。**[SenderAAAE-mailAddress]**フィールドの値は、多数のサーバが ある場合に、電子メールを受信したサーバを特定するのに便利です。

## <span id="page-12-1"></span>**syslog** 通知

syslog メッセージは 1,024 文字までに制限されています(見出しを含む)。この syslog の制限 のため、syslogベースのイベントの詳細には完全な情報が含まれない可能性があります。syslog メッセージがこの制限を超えた場合、syslogの送信側によって1,024文字に切り捨てられます。

CiscoPrime Collaboration Assurance server がアラームを送信する際に生成する syslog メッセージ の例を、次に示します。

Local7.Emerg 10.78.110.27 Feb 19 14:42:49 pcollab-44798 pc798:%local7-0-ALARM: 14\$Description=デバイスの温度または温度は通常の動作範囲外です。Out37 イベントが生成されると、通常は、 ファン、電源、電源も表示されます。または温度イベン

ト::Status=1,active^Critical^Acknowledged=no^AlarmURL=https://10.78.110.27/emsam/index.html #pageId=com\_cisco\_ifm\_web\_page\_alarms&queryParams=Id%3D84837&forceLoad=true^Device Work

```
Center=
```

```
https://10.78.110.27/emsam/index.html#pageId=com_cisco_emsam_page_inventory&deviceId=3681728
^CUSTOMER=customer2/CU44/2,324]。デフォルト アラーム名=Out324^Managed
Object=150.50.3.2^Managed Object Type=Router^MODE=2;アラーム
ID=84837^Component=150.50.3.2/8<000&<000>
```
次の表では、上記の例に基づいて syslog 通知パラメータを説明します。

#### 表 **<sup>7</sup> : syslog** 通知の説明

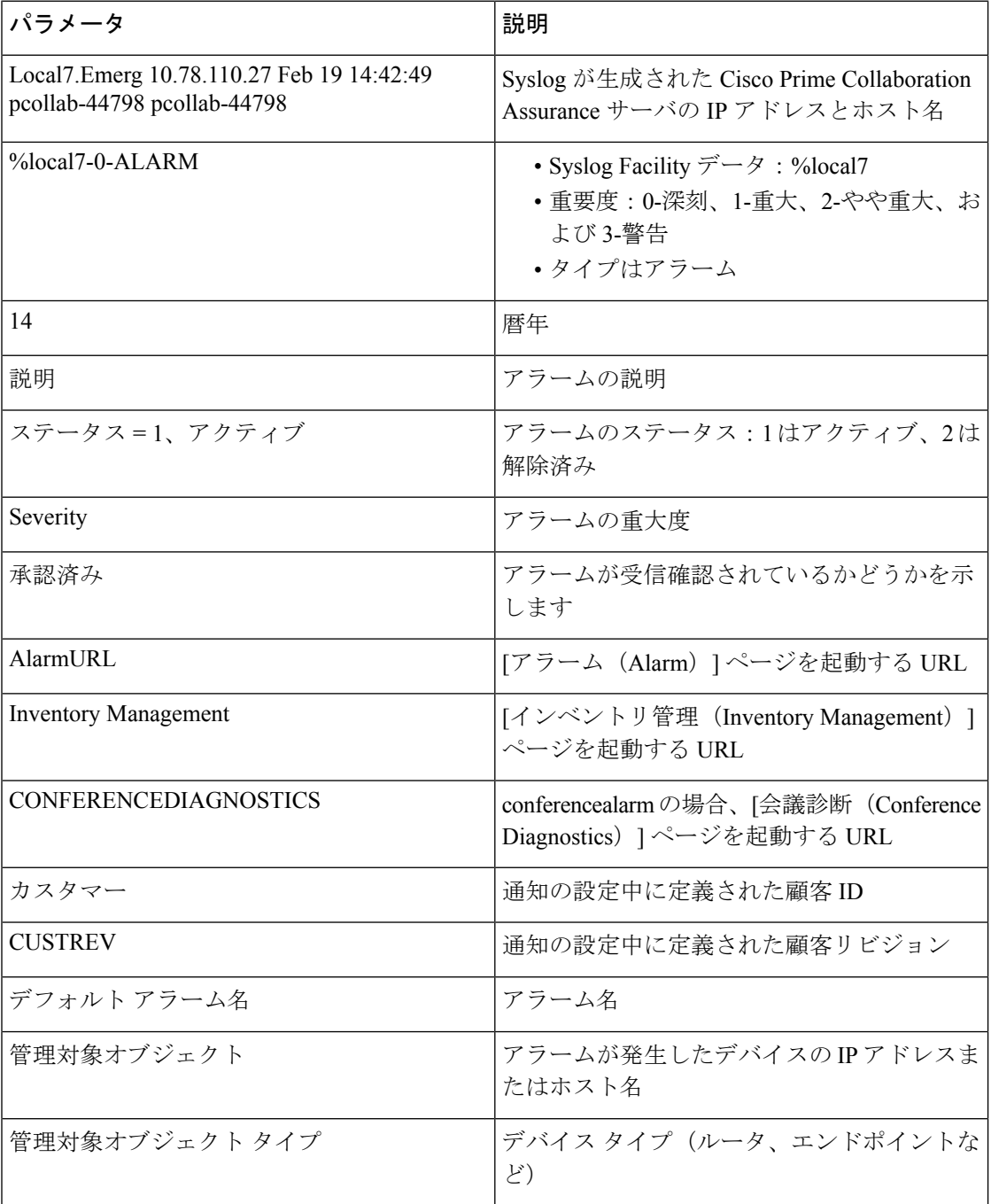

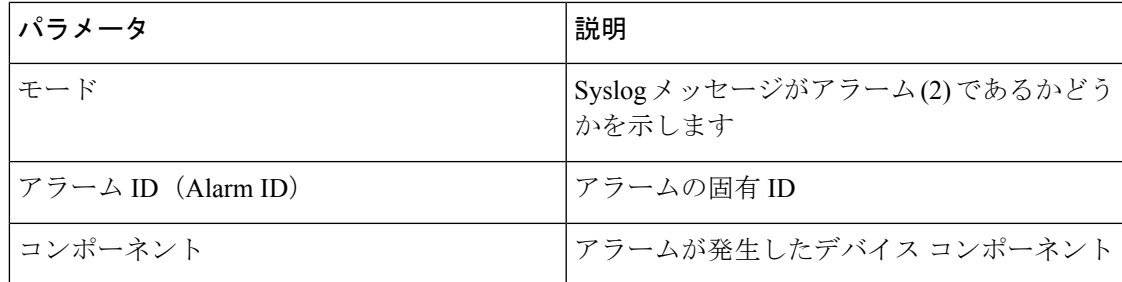

## <span id="page-14-0"></span>特定のアラームに制限された通知

場合によっては、Cisco Prime Collaboration Assurance が監視する一部のアラームのみで、通知 を送信する必要があります。目的のアラームは、通知基準を定義するときに、次のように設定 することができます。

• デバイスベースの通知基準ごとに、1つのアラームセットを指定します。アラームセット は必要なだけ作成することができます。

アラーム セットは、次の目的に使用できます。

- CiscoPrimeCollaboration Assurance通知が監視するアラーム数を制限します。アラームセッ トを使用しない場合、Cisco Prime Collaboration Assurance 通知はすべてのアラームを監視 し、通知を送信するかどうか判断します。
- 異なる複数の宛先に送信する通知の集約。たとえば、次の各目的で個別のアラームセット を作成することができます。
	- 特定の個人または部署に送信される電子メール通知を特定のアラームに関するものだ けにして、量を制限する。
	- 特定のアラームの発生をすべて syslog に書き込む。
	- 特定のアラームが発生した場合に SNMP トラップを送信する。

デバイスベースの通知基準を作成する場合は、基準の1つとして1つのアラームセットを含め る必要があります。デフォルトのアラーム セット「All」には、すべてのアラームが含まれて います。

### アラーム セットの追加

通知を設定できるアラーム セットを作成できます。

アラーム セットを追加および編集するには、次の手順を実行します。

### ステップ **1** 選択 **[**通知の設定(**Notification Setup**)**]**。

**Cisco Prime Collaboration** リリース **11.5** 以降の場合

移行方法 **[**アラームおよびレポート管理(**Alarm & Report Administration**)**]** > **[**通知のセットアップ (**Notification Setup**)**]**

ステップ **2** [カスタム通知(Custom Notification)] をクリックして、詳細を入力します。

- 複数のアラームを持つアラームセットを作成する場合、複数の検索基準を使用する必要がある場 合があります。このような状況では、[+]アイコンを使用して複数の検索基準を入力する[Advanced Filtering] オプションを使用し、[Match] に [Any] を選択する必要があります。[クイックフィルタ (Quick Filter)] オプションは、思うように動作しない場合があります。 (注)
- 既存のアラーム セットにアラームを追加する場合は、フィルタリングによって元のアラームの セットが上書きされるのを避けるために、フィルタを使用してアラームを検索しないでください。 (注)
- ステップ **3** [追加(Add)] をクリックし、必要な情報を指定します。
- <span id="page-15-0"></span>ステップ **4** [保存(Save)] をクリックして変更内容を保存します。

### デバイス通知グループの追加

デバイス通知先グループを追加および編集するには、次の手順を実行します。

- 既存の通知グループをテンプレートとして使用し、新しい通知グループを作成することもでき ます。 (注)
- ステップ **1** 選択 **[**通知のセットアップ(**Notification Setup**)**]**[保証通知基準(Assurance Notification Criteria)] を選択 します。

**Cisco Prime Collaboration** リリース **11.5** 以降の場合

選択**[**アラームおよびレポート管理(**Alarm&ReportAdministration**)**]**>**[**通知のセットアップ(**Notification Setup**)**][**カスタム通知(**Custom Notification**)**]**を選択します。

- ステップ **2** [Add] をクリックして、新しい基準を追加します。
- ステップ **3** [新しいデバイスベースの条件(New Device-Based Criterion)] ウィザードで、[一般情報の定義(Define General Information)] ページに次の情報を追加します。

展開モードに基づいて、ドメイン固有または顧客固有のデバイス通知先グループを作成できます。[新し いデバイスベースの条件 (New Device-Based Criterion) |ウィザードで、必要な詳細を入力し、[ドメイン に関連付け(Associate to Domain)]ドロップダウンリストからドメインを選択するか、[顧客(Customer)] ドロップダウン リストからドメインを選択します。

スーパー管理者はすべてのドメインにアクセスでき、1つのドメインまたはすべてのドメインの 通知グループを作成できます。 (注)

ステップ **4** [Next] をクリックします。

[Select Devices/Device Groups] ペインが表示されます。

このチェックボックスをオンにすると、すべてのグループに追加された新しいデバイスが、自動的にそ のグループの一部になり、Cisco Prime Collaboration Assurance にデバイスが追加または削除されると、通 知基準からも追加または削除されます。このような動作は、該当のデバイスが属するデバイス グループ が通知基準に含まれている場合に発生します。

通知基準に含まれるすべてのデバイス グループでデバイスのスタティックなリストを保持する場合は、 オフにします。

- ステップ **5** [Add] をクリックします。
- ステップ **6** [デバイス/デバイスグループの選択(Select Device/Device Groups)] ウィンドウで、[すべてのデバイスを 含める(Include all Devices)] または [デバイスの選択(Select Devices)] のラジオボタンをクリックしま す。

[すべてのデバイスを含める(Include allDevices)]オプションを選択した場合は、デバイスグループフォ ルダを展開して、1 つまたは複数のデバイス、デバイスグループ、またはクラスタを選択します。

[デバイスの選択(Select Devices)] オプションを選択した場合は、デバイス グループ フォルダを展開 し、1 つまたは複数のデバイス、デバイス グループ、またはクラスタのチェックボックスをオンにしま す。

クラスタレベルの電子メール通知を追加する場合は、**[**インフラストラクチャ(**Infrastructure**)**]**> **[UCM** クラスタ(**UCM Clusters**)**]** デバイス グループ フォルダに一覧表示されているクラスタ とクラスタ ID 内のすべてのノードのリストから、クラスタ ID を選択する必要があります。 (注)

デバイス グループを選択した場合、[最新情報をグループメンバーシップに含める(Include updates to the group membership)] チェック ボックスをオンにした場合に限り、CiscoPrime Collaboration Assurance から デバイスが追加または削除された時に、通知基準最新の状態に保たれます。すべてのグループに追加さ れた新しいデバイスは、自動的にそのグループの一部になります

- ステップ 7 **[Next (次へ)** 1をクリックします。
- ステップ **8** [通知先の設定(Set up Destination)] ペインで、必要な情報を追加します。
- ステップ **9** [Next] をクリックします。
- ステップ **10** 概要情報を確認し、[Save] をクリックします。

デバイス通知グループを保存すると、[新しいデバイスベースの条件(New Device-BasedCriterion)]ウィ ザードで入力した詳細情報が、[Assurance通知基準(Assurance Notification Criteria)] ページに表示されま す。[顧客 (Customer) ] 列に、通知先グループが所属する顧客が示されます。

### **[**一般情報(**General Information**)**]** フィールドの説明

次の表で、[一般情報 (General Information) ] ウィンドウのフィールドを説明します。

#### 表 **8 :** 一般的情報の追加

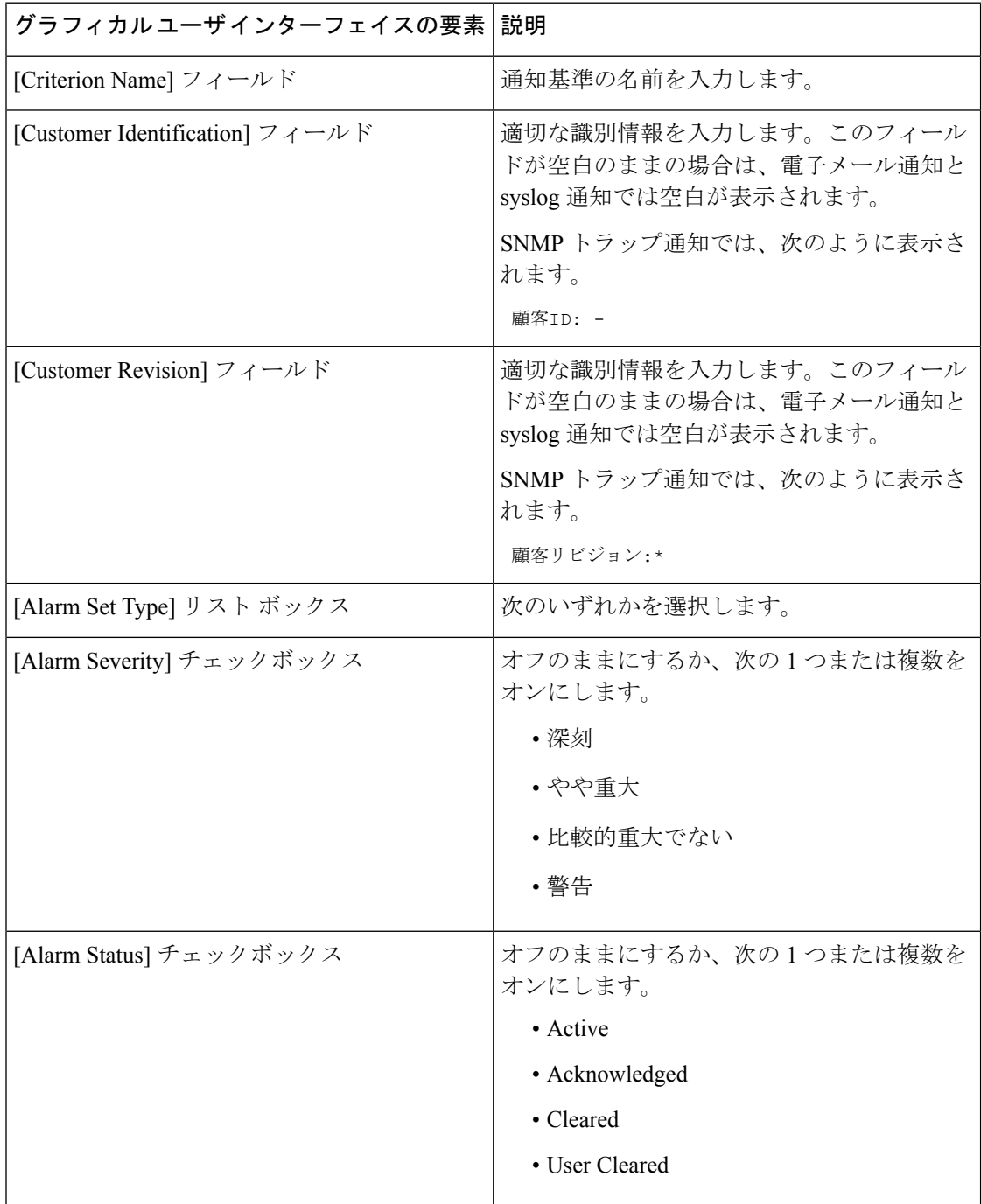

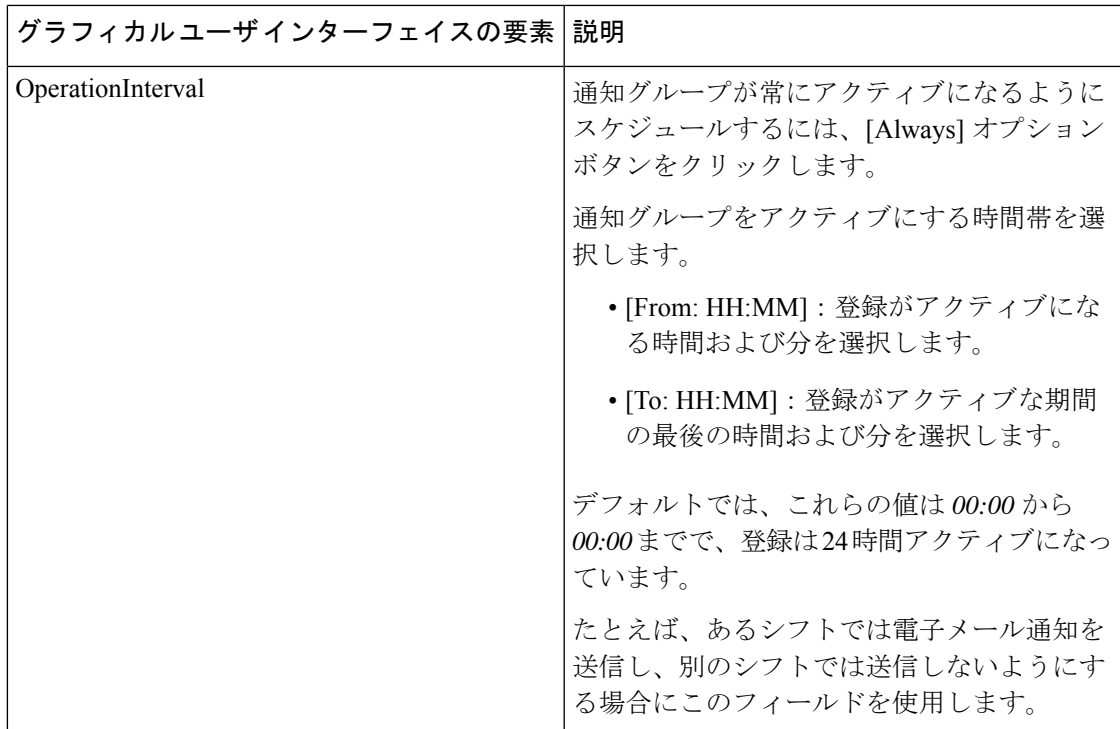

### 通知先フィールドの説明を設定

次の表に、[通知先の設定 (Set up Destinations) ] ページのフィールドについて説明します。

### 表 **9 :** 通知先の設定

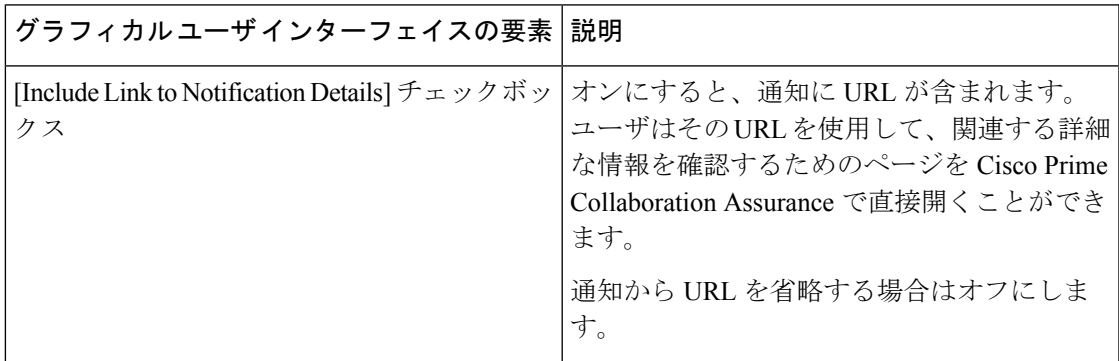

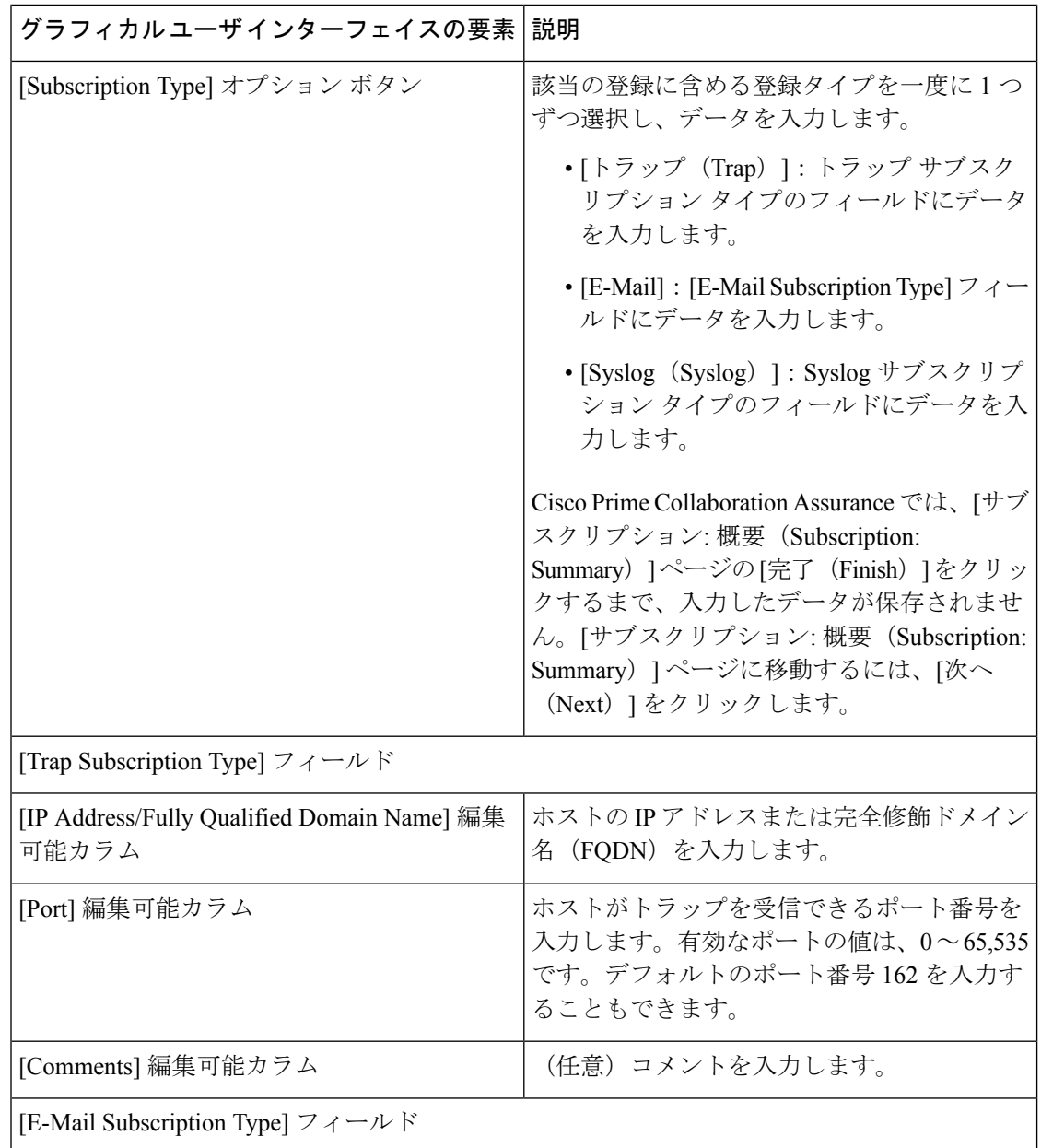

٦

 $\mathbf{l}$ 

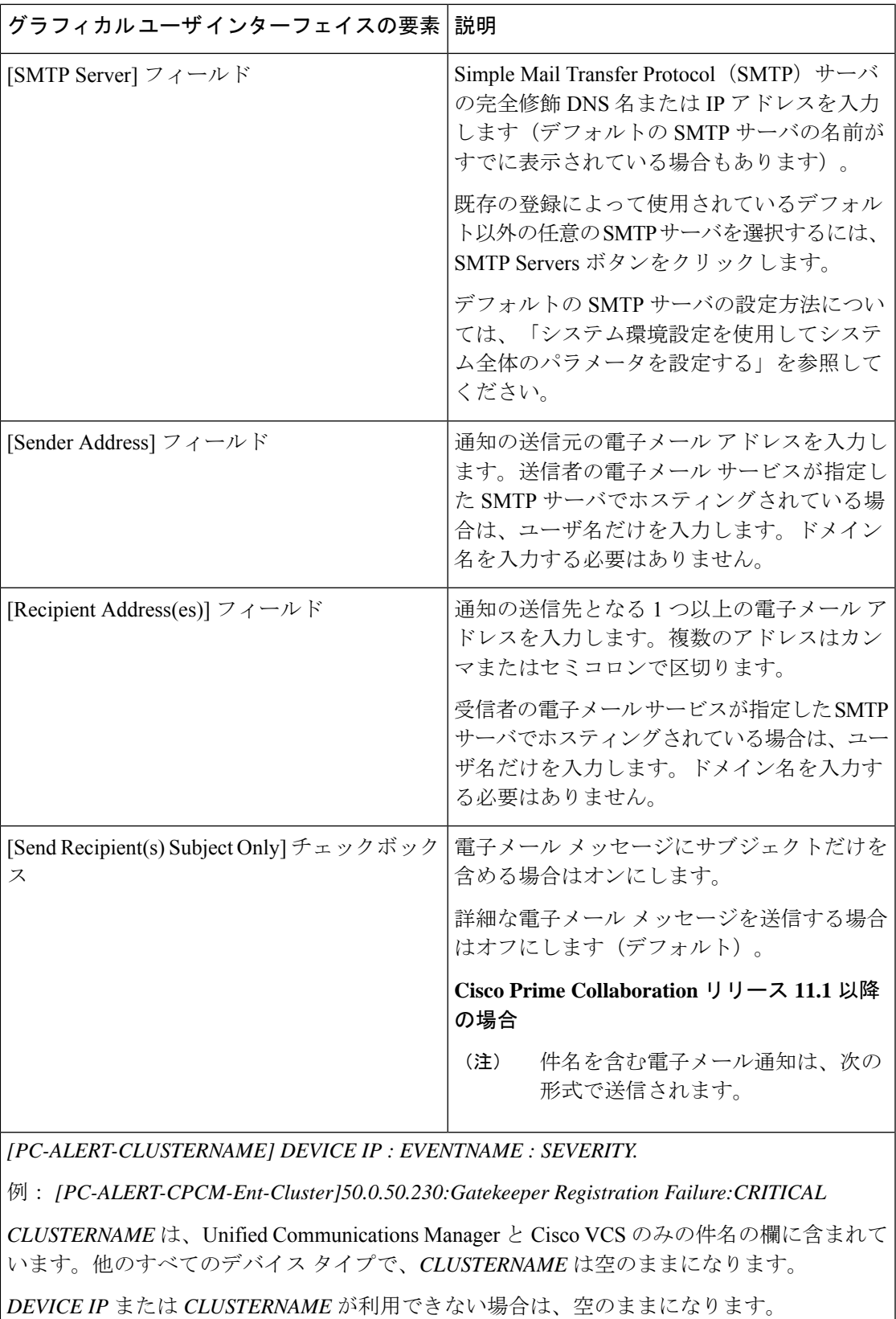

I

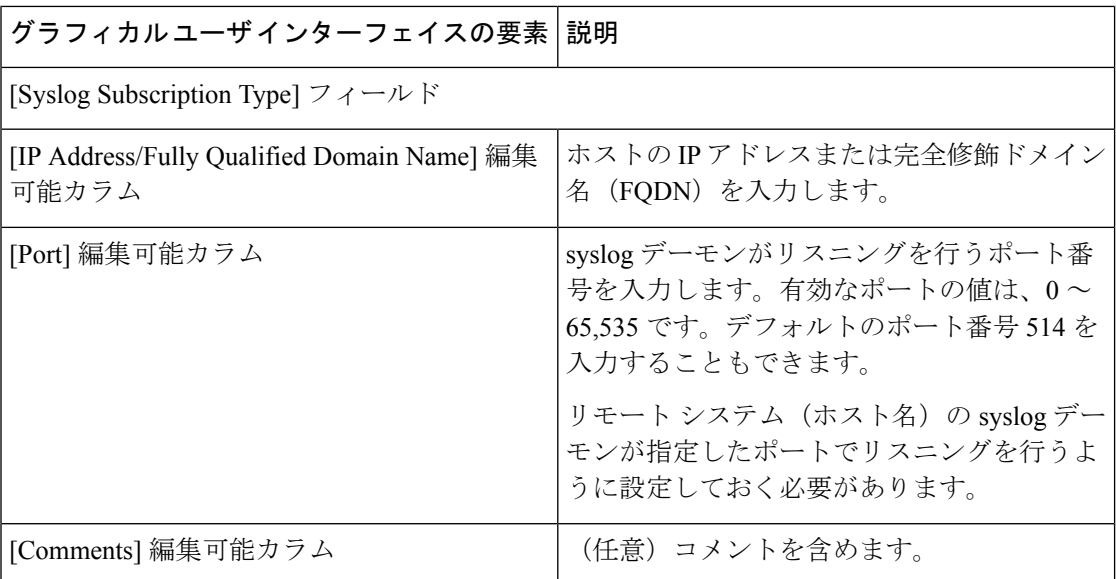

٦